# Changes to Learning agreement

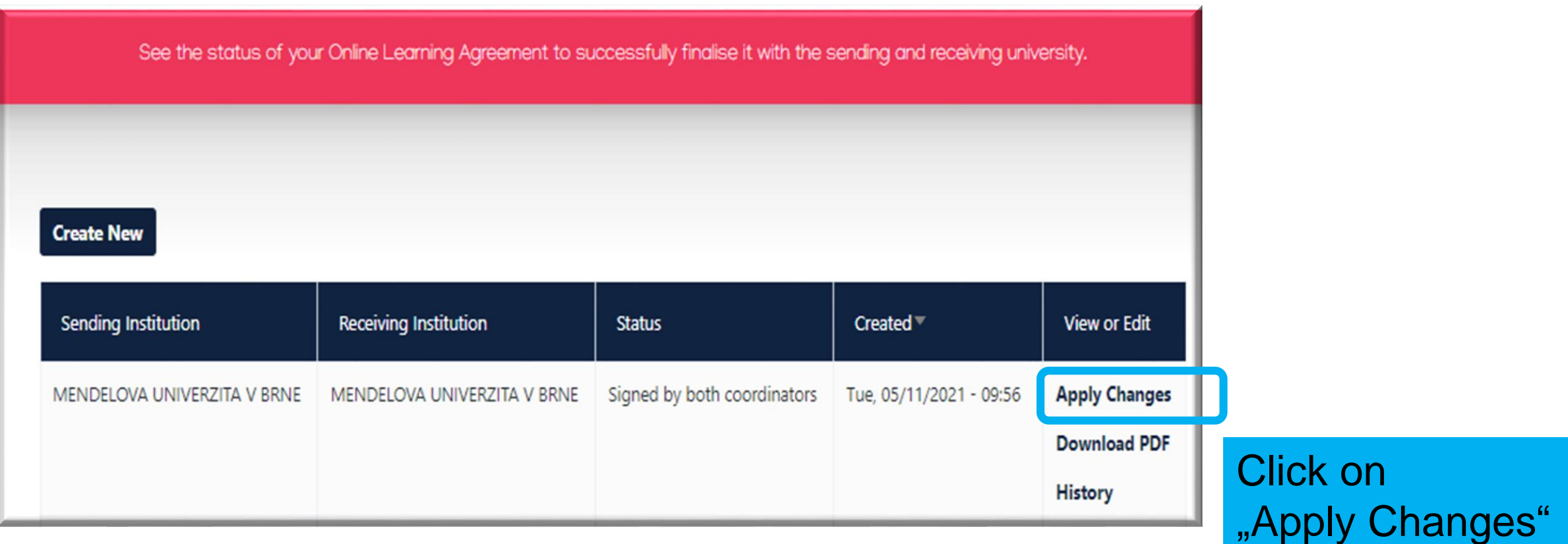

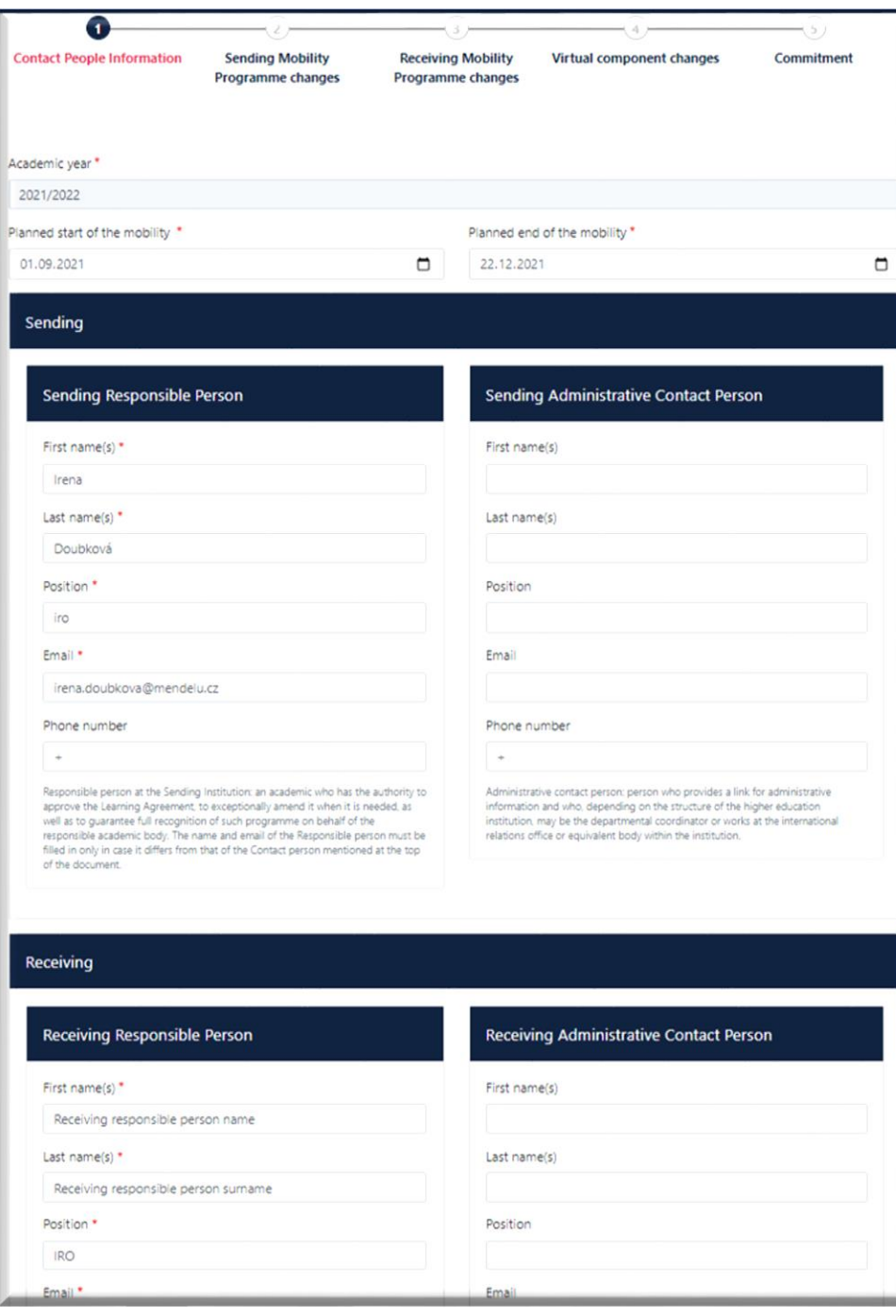

Check the details of Sending and Receiving Responsibe person, then click on Next

#### RECEIVING UNIVERSITY

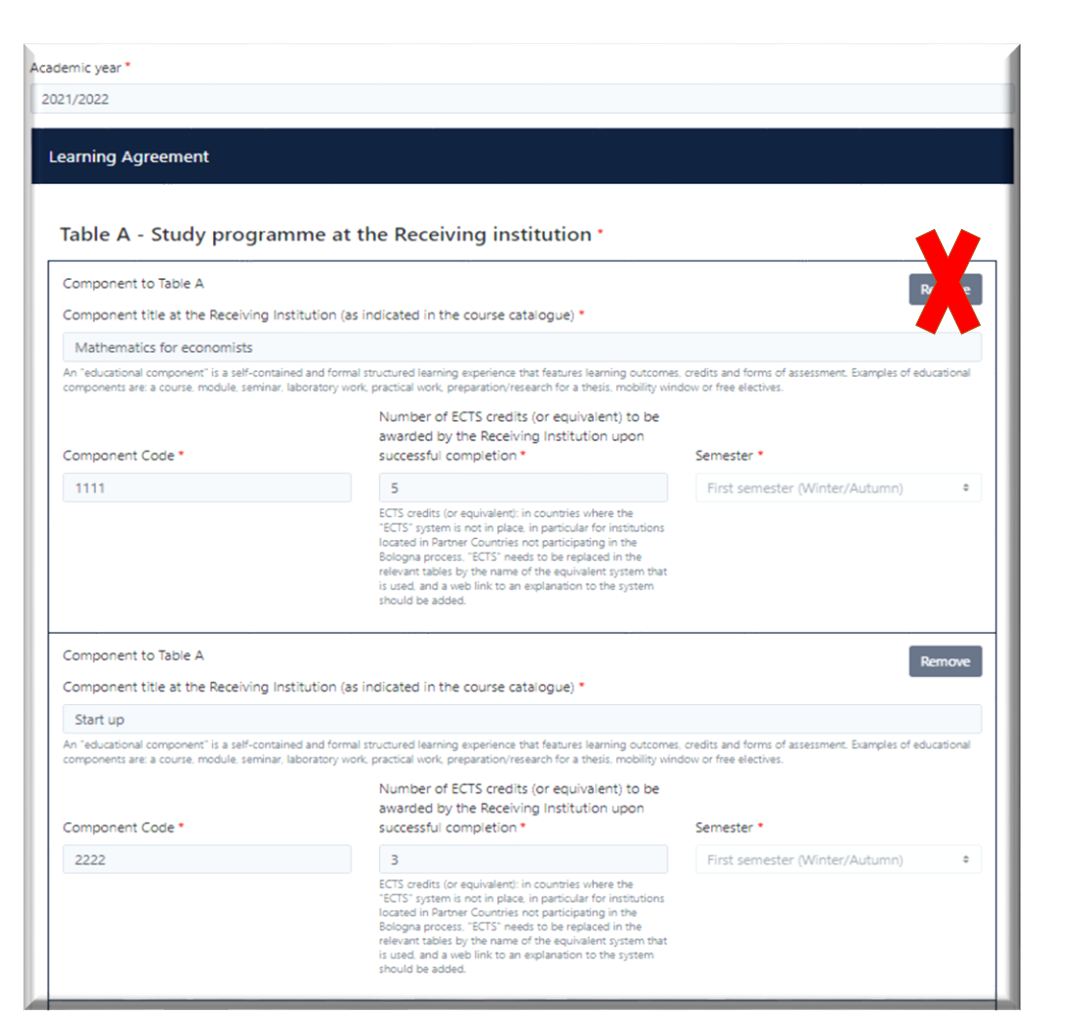

You will see the list of courses in table A in your Learning agreement. There is a button "Remove" next to each course but it is not active.

Add Component Final Table A2

Below the list is a red button "Add Component Final Table A2". After clicking on it you can input information about courses from receiving university that you **added** or **removed** from your LA

## When you click on the red button, this section will emerge:

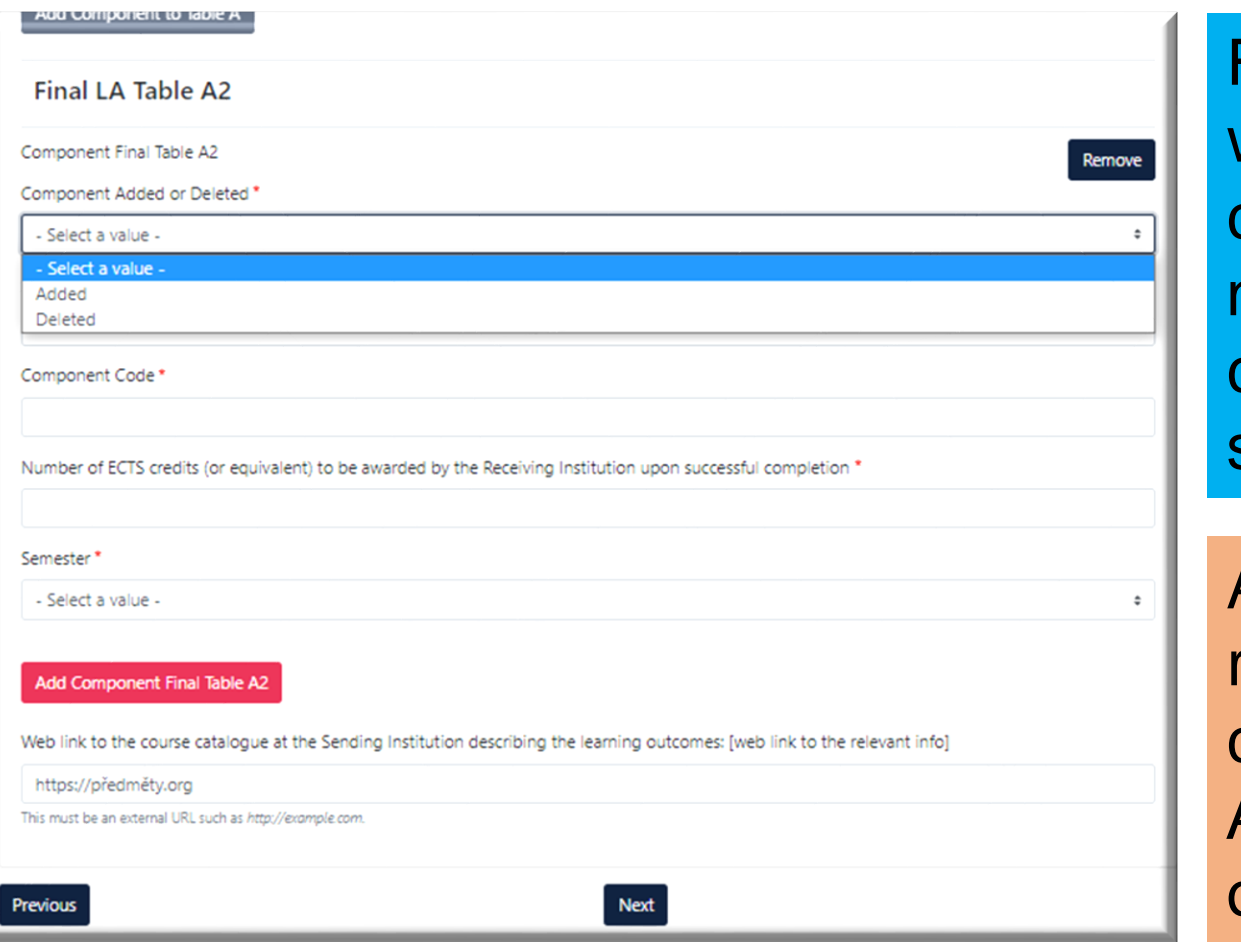

First, select whether you want to add / remove course, then fill in the name of the course, code, ECTS and semester

Attention! Even though you are removing courses, first you have to click on "Add Component Final Table A2" and only then you can select option "Deleted"

### RECOGNITION AT SENDING UNIVERSITY

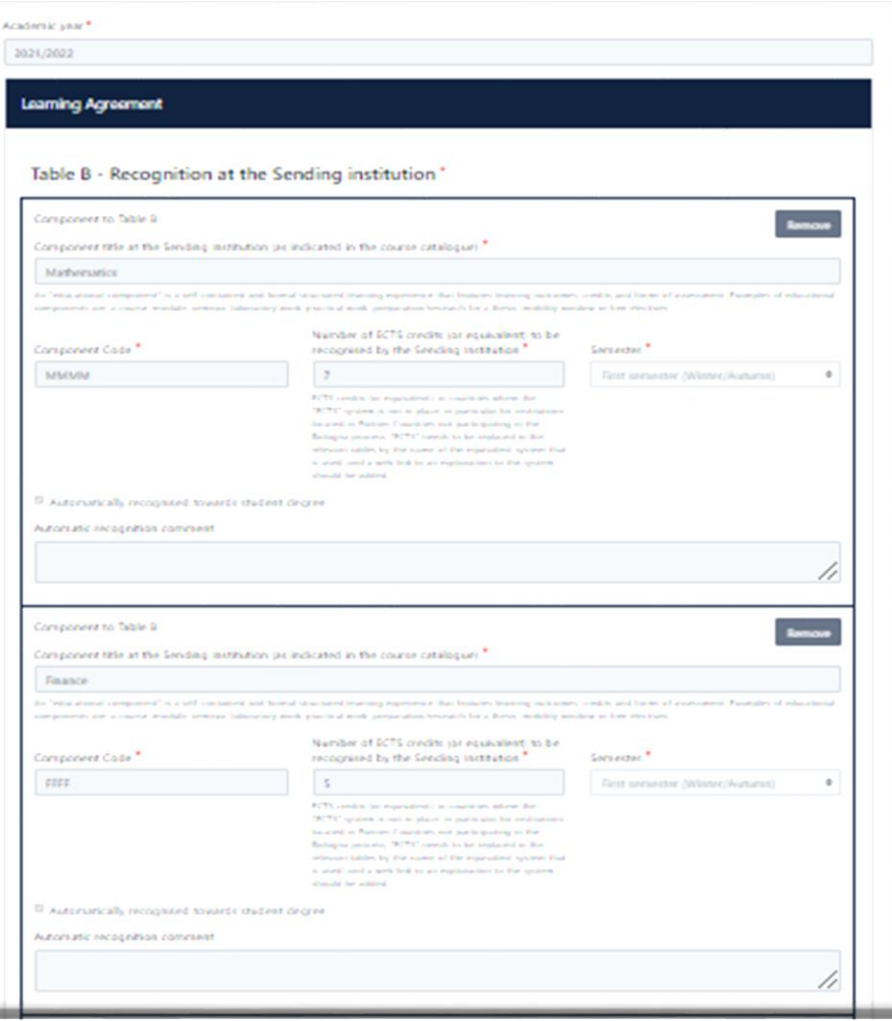

The same process applies to courses from Sending university.

Add Component Final Table A2

Below the list is a red button "Add Component Final Table A2". After clicking on it you can input information about courses from sending university that you **added** or **removed** from your LA

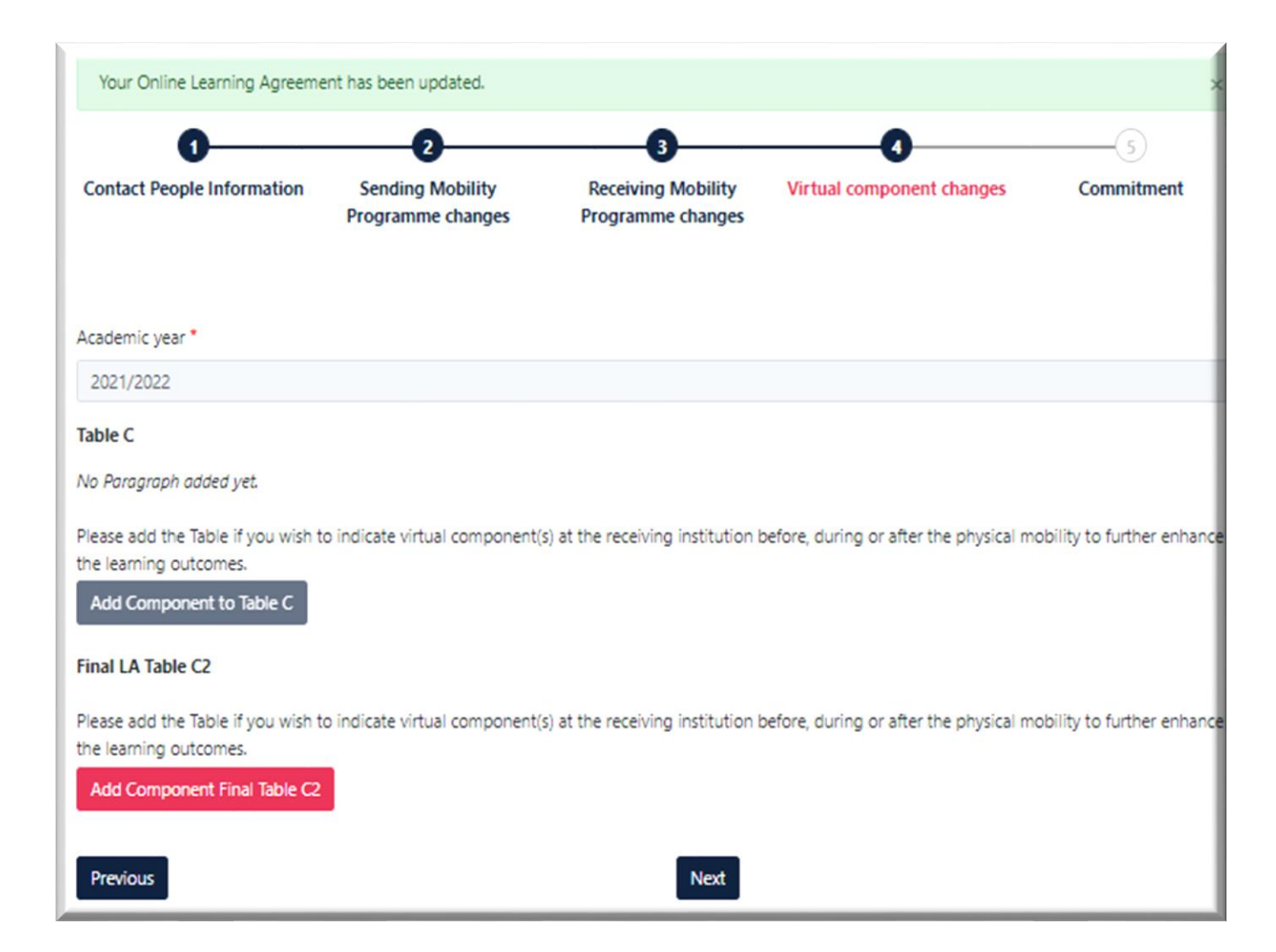

You can skip this section ("Next")

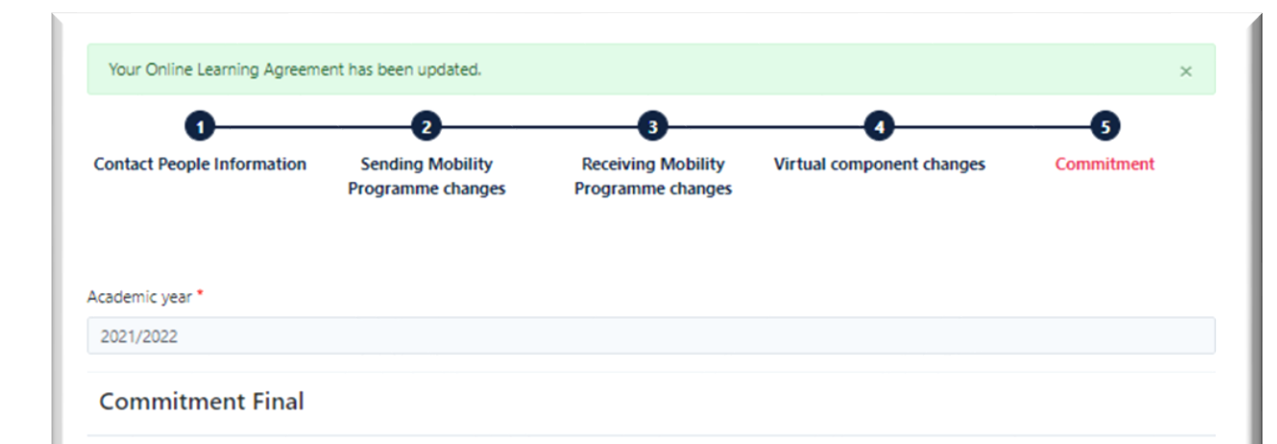

By digitally signing this document, the student, the Sending Institution and the Receiving Institution confirm that they approve the Learning Agreement and that they will comply with all the arrangements agreed by all parties. Sending and Receiving Institutions undertake to apply all the principles of the Erasmus Charter for Higher Education relating to mobility for studies (or the principles agreed in the Inter-Institutional Agreement for institutions located in Partner Countries). The Beneficiary Institution and the student should also commit to what is set out in the Erasmus+ grant agreement. The Receiving Institution confirms that the educational components listed are in line with its course catalogue and should be available to the student. The Sending Institution commits to recognise all the credits or equivalent units gained at the Receiving Institution for the successfully completed educational components and to count them towards the student's degree. The student and the Receiving Institution will communicate to the Sending Institution any problems or changes regarding the study programme, responsible persons and/or study period.

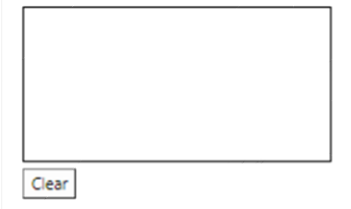

By clicking on "Sign and send" you also give express consent for your personal data contained herein to be transmitted to the HEI or Organisation of destination.

Previous Sign and send the Online Learning Agreement to the Responsible person at the Sending Institution for review

## Sign the document and click on

Sign and send the Online Learning Agreement to the Responsible person at the Sending Institution for review